## $\rm{HRM}$  মডিউল ব্যবহার বিষয়ক নির্দেশিকা (বিসিএস সাধারণ শিক্ষা ক্যাডার)

 $\rm{HRM}$  মডিউলে সরকারি কলেজের প্রতিষ্ঠান প্রধান/উইং প্রধান/অধ্যক্ষ মহোদয়ের করণীয়:

- প্রথমে প্রতিষ্ঠান প্রধান/উইং প্রধান/অধ্যক্ষ মহোদয়  ${\bf www.emis.gov.bd}$  ${\bf www.emis.gov.bd}$  ${\bf www.emis.gov.bd}$  ওয়েব লিংকে প্রবেশ করে ০৮/১১ ডিজিটের আইডি লগ-ইন আইডি( $\sf{user\ name}$ ) হিসেবে এবং পাসওয়ার্ড ব্যবহার করে HRM এর পিডিএস প্রবেশ করে তাঁর ব্যক্তিগত পিডিএস এর তথ্য হালনাগাদ করর্বি।
- অতঃপর প্রতিষ্ঠানের লগ-ইন আইডি ( $\,$ us $\, {\rm er} \,$   $\, {\rm name}$ ) হিসেবে ইআইআইএন নম্বর এবং পাসওয়ার্ড ব্যবহার করে লগইন করে বালিজ্ঞাস অনুষ্যোদ্দের তালিক্য ব**িত্রী বাটনে ক্লিক করে** নিজেকে এবং কর্মরত হালনাগাদকৃত সকল শিক্ষকগনের তথ্য সঠিক থাকলে approve করবেন। প্রতিষ্ঠানের সকলের তথ্য  $\mathbf{approve}$  দেয়ার পর প্রতিষ্ঠান প্রধানগণ যদি পিডিএস তালিকায়/ পোর্টালে তার প্রতিষ্ঠানের বাহিরে অতিরিক্ত কোন শিক্ষক দেখতে পান তবে বামপাশের Approval মেন্যু থেকে Teacher/ employee not in (বর্তমানে employee info & cast off) বাটনে ক্লিক করে ঐ শিক্ষককে সিলেক্ট করে Teacher/ employee কে not in institute করে দিতে হবে। তাহলে আর তালিকায় দেখাবে না।

বা সংক্রান্ত তথ্য পূরণ কর্তন সামার্জন বাটনে ক্লিক করে প্রতিষ্ঠানের বিষয় ও পদবি ডিত্তিক সষ্টপদ, কর্মরত শিক্ষকদের তথ্য প্রদান করবেন।

<sub>প্রবস্তি</sub> সংযুক্ত/মিস পোল্টিং/ <sup>2</sup> | বাটনে ক্লিক করে প্রতিষ্ঠানে কর্মরত ওএসডি সংযুক্ত/ মিসপোস্টিং/ ইনসিটু/পদের বিপরীতে কর্মরত শিক্ষকদের তথ্য হালনাগাদ করবেন।

- কোন শিক্ষক/ কর্মচারী নিয়োগপ্রাপ্ত হয়ে আইডির জন্য রেজিষ্টেশন আবেদন করলে || কর্মকর্তা/কর্মচারী রেজিস্ট্রশন<br>| অনুমোদন শিক্ষক রেজিস্ট্রশন অনুমোদন  $\bigoplus$ সিংশ্লিষ্ট বাটনে ক্লিক করে আবেদন ফরোযার্ড/রিজেক্ট করতে পারবেন।
- $\begin{bmatrix} \bullet & \bullet \end{bmatrix}$  বদলির আবেদন অনুমোদন বাবে $\begin{bmatrix} \bullet & \bullet \end{bmatrix}$ সংশ্লিষ্ট বাটনে ক্লিক করে শিক্ষকদের বদলির আবেদন ফরোয়ার্ড অথবা রিজেক্ট করতে পারবেন এক্ষেত্রে বদলির নীতিমালা ২০২০ অনুসরণ করা যেতে পারে।
- বিমুক্তির তালিকা/ যোগদানের তালিকা বাটন থেকে প্রতিষ্ঠানের কেউ বিমুক্তি/যোগদানের আর্বেদন করলে অনুমোদন করতে পারবে। অনুমোদনের পর আবেদনকারী সিস্টেম জেনারেটেড (Article ৪৭) ডাউনলোডের মাধ্যমে বিমুক্তি/যোগদান কার্যক্রম সম্পন্ন করতে পারবেন। কোন

শিক্ষক বদলি/ পদোন্নতি হলে অবশ্যই সিস্টেম খেকে ছাড়পত্র/যোগদান নিতে হবে তা না হলে পরবর্তীতে ঐ শিক্ষকের পিডিএস এ কর্মস্থলের তথ্য হালনাগাদ করতে পারবে না।

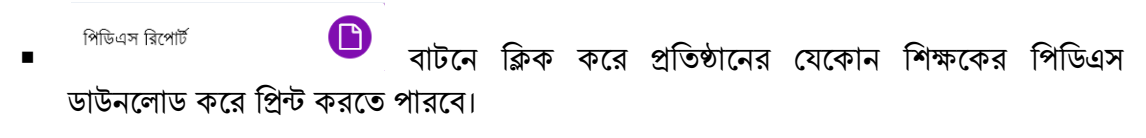

 $\rm{HRM}$  মডিউলে সরকারি কলেজের বিসিএস (সা:শি:) ক্যাডার কর্মকর্তাদের করণীয়:

বিসিএস (সা:শি:) ক্যাডার (পিডিএসভুক্ত) কর্মকর্তা :

 $\bullet$  প্রথমে [www.emis.gov.bd](http://www.emis.gov.bd/) ওয়েব লিংকে প্রবেশ করে ০৮/১১ ডিজিটের আইডি  $user$ 

2 name হিসেবে এবং পাসওয়ার্ড ব্যবহার করে সিস্টেমে প্রবেশ করে কর্ম কর্ম কর্ম কর্ম এর পিডিএস এ ক্লিক করতে হবে।

 $\bullet$  পিডিএস এর সাধারণ তথ্য page অথবা যে page এর তথ্য হালনাগাদ করতে চান ঐ page এ প্রবেশ করে তথ্য হালনাগাদ করে শুধুমাত্র সাধারণ তথ্য  $\bf{page~a}$  এ $\bf{S}$ ave এবং বাকী  $\bf{page~y}$ লােতে হালনাগাদ/সংরক্ষণ বাটনে ক্লিক করে তথ্য হালনাগাদ করতে হবে। সকল তথ্য হালনাগাদ শেষ হলে সাধারণ তথ্য  $\bf{page}$  এর  $\overline{\bf{1}}$  submit | এবং শেষ  $\bf{page}$  এর  $\overline{\bf{1}}$   $\bf{Proof}$  submit  $\bf{1}$   $\bf{1}$   $\bf{1}$   $\bf{1}$   $\bf{1}$   $\bf{1}$   $\bf{1}$   $\bf{1}$   $\bf{1}$   $\bf{1}$   $\bf{1}$   $\bf{1}$   $\bf{1}$   $\bf{1}$   $\bf{1}$   $\bf{1}$   $\bf{$ হবে। একবার  $\operatorname{Submit}$ বাটনে ক্লিক করলে অধ্যক্ষ মহোদয় কর্তৃক পিডিএস অনুমোদন না দেয়া পর্যন্ত কোন কাজ করা যাবে না এবং পিডিএস রিপোর্টেও হালনাগাদকত/সম্পর্ন তথ্য দেখাবে না।

বিসিএস(সা:শি:) ক্যাডার (নতুন যোগদানকৃত) কর্মকর্তা :

- $\bullet$  www.emis.gov.bd ওয়েব লিংকে প্রবেশ করে ডানপাশের Register এর Govt. College Teacher (CMIS) বাটনে ক্লিক করে তথ্য পূরণ করে Submit করতে হবে। অধ্যক্ষ মহোদয় সাম বাক্ষ করি বাল্ট করে বাস্টিনে ক্লিক করে submit কৃত আবেদন open করে  $\overline{\text{HRM}}$  এর ফরোয়ার্ড দেয়ার পর স্বয়ংক্রিয়ভাবে মাউশিতে চলে আসবে। মাউশির পরিচালক (ক. ও প্র.) স্যারের অনুমোদন হওয়ার পর স্বয়ংক্রিয়ভাবে সংশ্লিষ্ট কর্মকর্তার ই-মেইল/এসএমএস এর মাধ্যমে  $\operatorname{user}\,\text{id}$ এবং password চলে যাবে। পরবর্তীতে user id এবং password ব্যবহার করে সিন্টেমে প্রবেশ করে তথ্য হালনাগাদ করবেন।
- উল্লেখ্য যে, যারা টিটিসিতে বিভিন্ন বিষয়ে নিয়োগপ্রাপ্ত তারা বিষয় নির্বাচনের ক্ষেত্রে বিষয়ের পাশে টিটিসি আছে তা নির্বাচন করতে হবে; যেমন নিয়োগের বিষয় বাংলা হলে বাংলা(টিটিসি) নির্বাচন করতে হবে। যোগদানকৃত নতুন কৰ্মকর্তা যদি কোন এমপিও/ ননএমপিও প্রতিষ্ঠানে কর্মরত থেকে ইএমআইএস আইডি থাকে তাদের পূর্ববর্তী প্রতিষ্ঠান থেকে ইনডেক্স/ আইডি কর্তন করে তারপর রেজিষ্ট্রেশন করতে হবে।

রেজিষ্ট্রেশন page এর কোন তথ্য পরবর্তীতে update করা যাবে না। তাই সাবধানতার সহিত রেজিষ্ট্রেশন  $\mathbf{page}$  এর তথ্য পূরণ করে  $\mathbf{Submit}$  দেয়ার জন্য বলা হলো।

বিসিএস(সা:শি:) ক্যাডার কর্মকর্তাদের অনলাইন বদলি প্রক্রিয়া :

 $\sigma$ বদলির আবেদন • বদলির নীতিমালা ২০২০ অনুসরণ করে বদলি হতে ইচ্ছুক কোন কর্মকর্তা বাটনে ক্লিক করে তথ্য প্রদান পূর্বক অনলাইনে আবেদন করতে পারবেন। উল্লেখ্য

়। যে কর্মস্থল/প্রতিষ্ঠানে বদলি হতে ইচ্ছুক এখান থেকে প্রতিষ্ঠান সিলেক্ট করতে পারবেন এবং বদলির আবেদনের কারণ এবং এর স্বপক্ষে সংযুক্তিও দিতে পারবেন। আবেদনকারী submit করার পর প্রতিষ্ঠান প্রধান/উইং প্রধান/অধ্যক্ষ মহোদয়ের প্যানেল থেকে অগ্রায়ণের পর একটা এবং আবেদন  $\bf{Approve/reject}$  এর পর আরোও একটা ইমেইলে/এসএমএস/নটিফিকেশন পাবেন।

• বদলিকৃত কর্মকর্তা ছাড়পত্র/যোগদান বাটনে ক্লিক করে সুনির্দিষ্ট তথ্য দিয়ে সাবমিট করলে প্রতিষ্ঠান প্রধান/উইং প্রধান/অধ্যক্ষ মহোদয়ের অনুমোদন সাপেক্ষে (Article 89) ডাউনলোড করে সিস্টেম থেকে ছাড়পত্র/যোগদান কার্য সম্পাদন করতে পারবেন।

#### পিডিএস এ বর্তমান কর্মস্থল হালনাগাদ বিষয়ে স্পষ্টীকরণ:

পিডিএস এ চাকুরীর তথ্য প্রদানের উপর ভিত্তি করে পিডিএস সাবমিট করার পর কোন প্যানেলে যাবে তা নির্ভর করে তাই নিচের চিত্রের এবং ক্যাটাগরি অনুযায়ী তথ্য হালনাগাদ করার জন্য অনুরোধ করা হলো।

#### যারা কলেজে প্রশাসনিক পদে(অধ্যক্ষ/ উপাধ্যক্ষ) আছেন তারা নিচের চিত্রের ন্যায় পূরণ করে পিডিএস সাবমিট করর্বি;

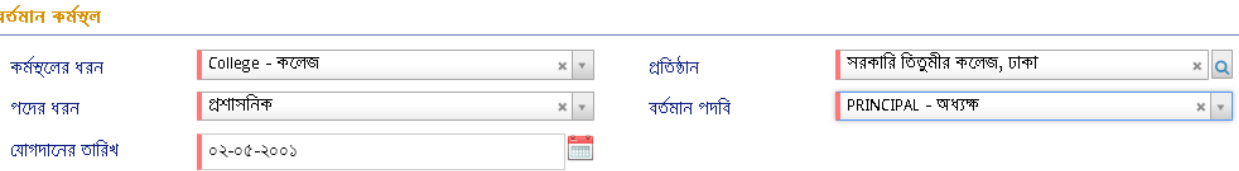

#### যারা কলেজে আছেন তারা নিচের চিত্রের ন্যায় পূরণ করে পিডিএস সাবমিট করবেন;

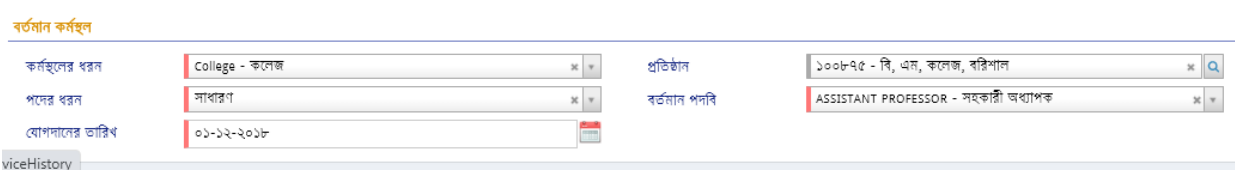

যারা ওএসডি সংযুক্ত কলেজে আছেন তারা নিচের চিত্রের ন্যায় পরণ করে পিডিএস সাবমিট করবেন;

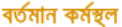

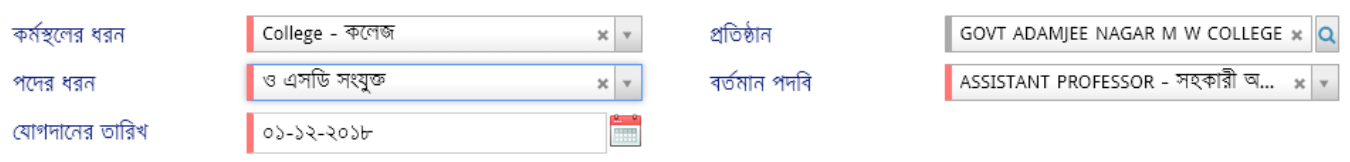

#### যারা ওএসডি মাউশিতে আছেন তারা নিচের চিত্রের ন্যায় পূরণ করে পিডিএস সাবমিট করবেন; ৰৰ্তমান কৰ্মস্থল

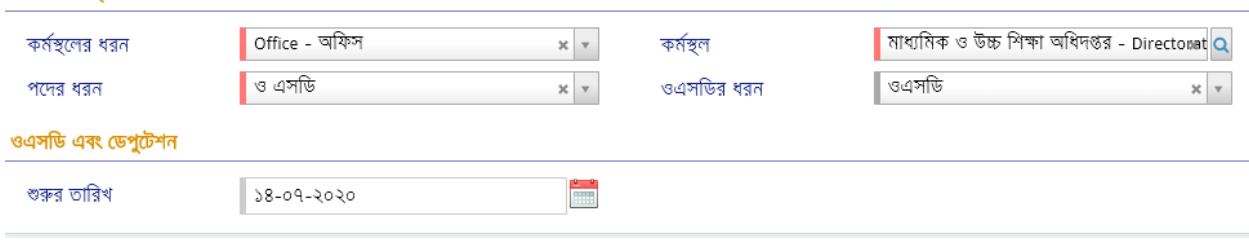

যারা ওএসডি সংযুক্ত ইএমআইএস অফিসের তালিকায় নাই/ নতুন জাতীয়কৃত কলেজ/ বেসরকারি প্রতিষ্ঠানে আছেন তারা নিচের চিত্রের ন্যায় পূরণ করে পিডিএস সাবমিট করবেন $\stackrel{\sim}{{\mathfrak{g}}}$ 

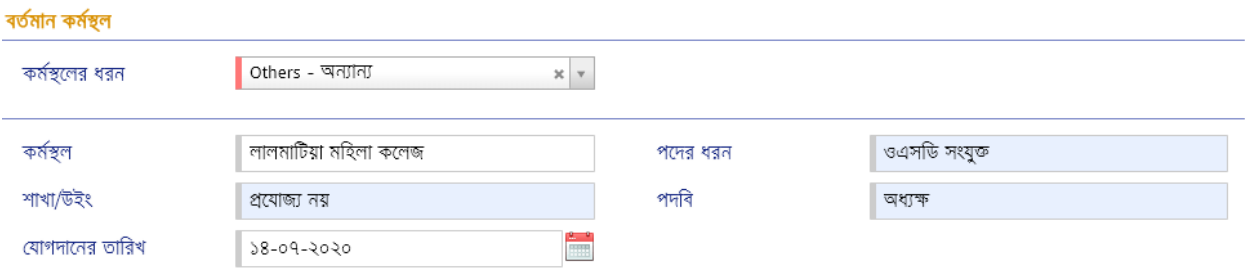

যারা ওএসডি শিক্ষাছুটি/শিক্ষা প্রেষণে আছেন তারা নিচের চিত্রের ন্যায় পূরণ করে পিডিএস সাবমিট করবেন;<br>ক্লানকর্ষন

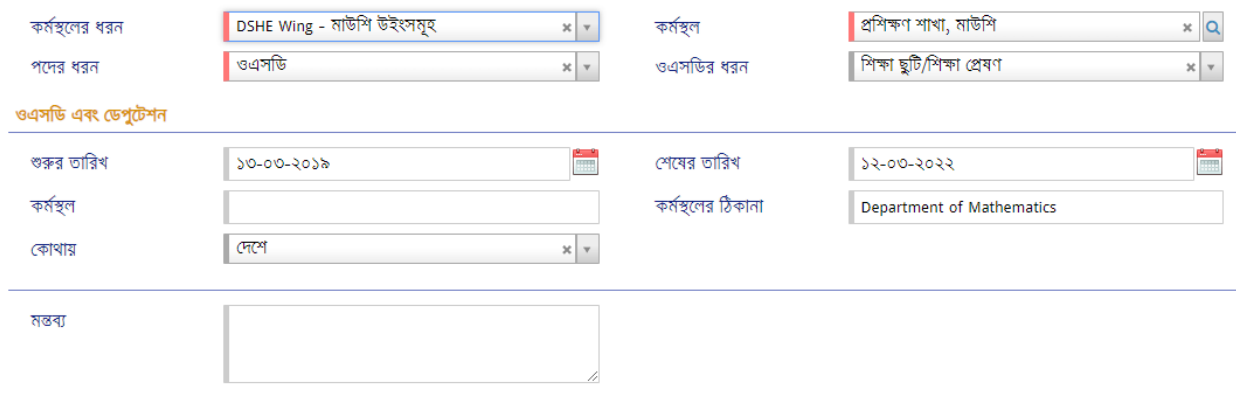

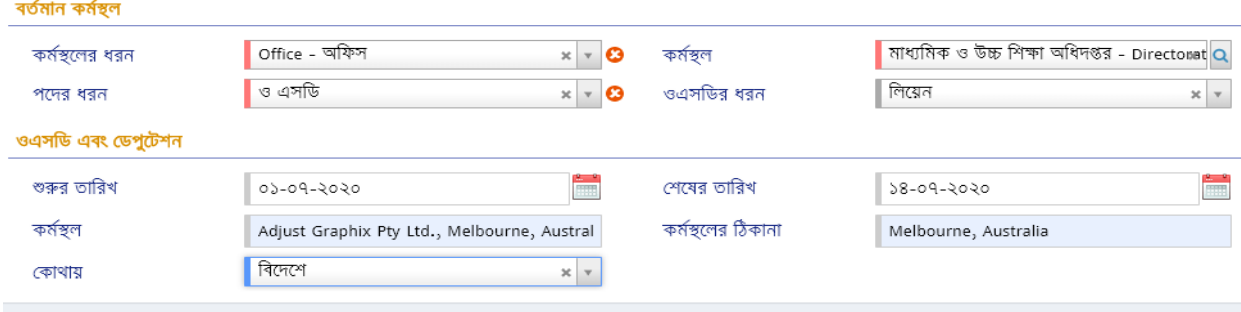

#### যারা ওএসডি লিয়েন আছেন তারা নিচের চিত্রের ন্যায় পূরণ করে পিডিএস সাবমিট করবেন;

### যারা বিভিন্ন অফিসে আছেন তারা নিচের চিত্রের ন্যায় পূরণ করে পিডিএস সাবমিট করবেন;

ৰৰ্তমান ৰুৰ্মস্থল

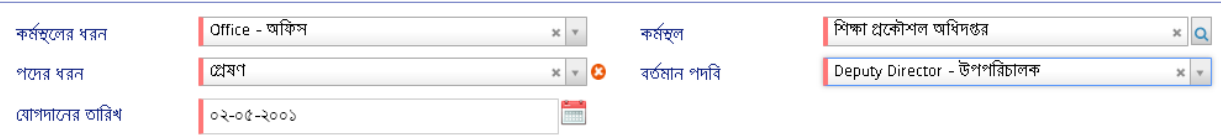

### যারা ওএসডি ইনসিটু বিভিন্ন কলেজে কর্মরত আছেন তারা নিচের চিত্রের ন্যায় পূরণ করে পিডিএস সাবমিট করবেন:

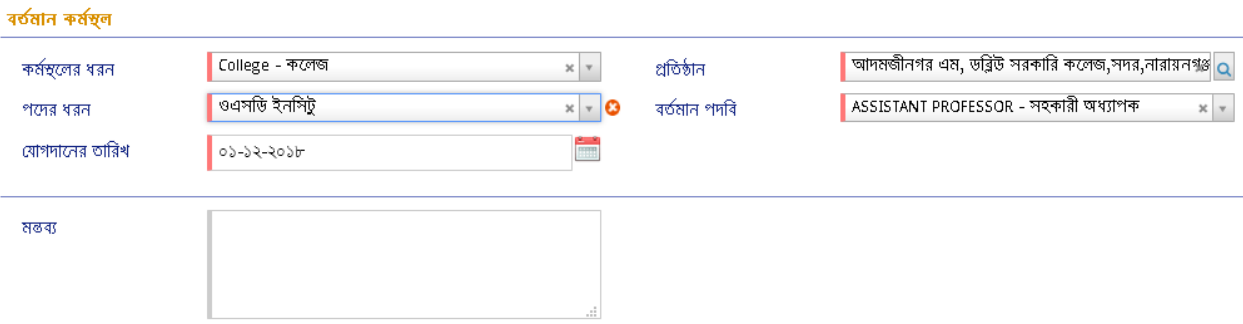

### যারা ওএসডি ইনসিটু বিভিন্ন অফিসে কর্মরত আছেন তারা নিচের চিত্রের ন্যায় পূরণ করে পিডিএস সাবমিট করবেন:

ৰৰ্তমান কৰ্মস্থল

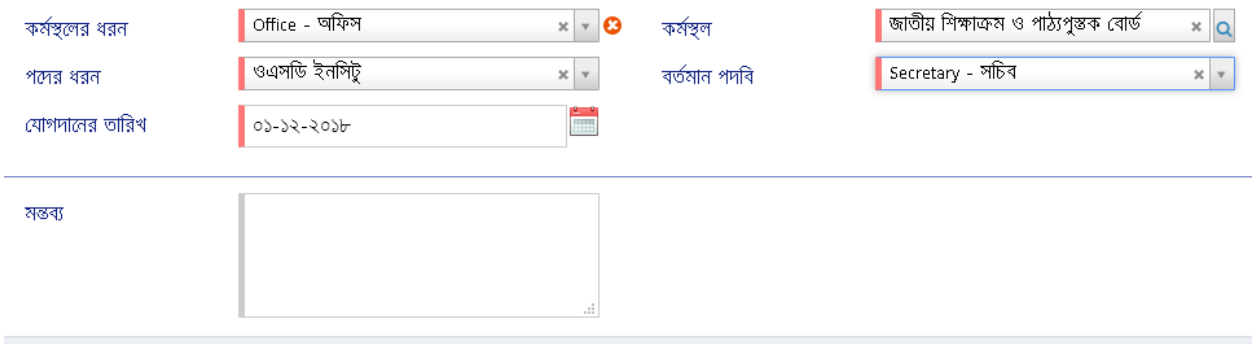

যারা ওএসডি ইনসিটু ইএসআইএস এর অফিসের তালিকায় নাই/ নতুন জাতীয়কৃত কলেজ /বেসরকারী প্রতিষ্ঠানে কর্মরত আছেন তারা নিচের চিত্রের ন্যায় পরণ করে পিডিএস সাবমিট করর্বি:

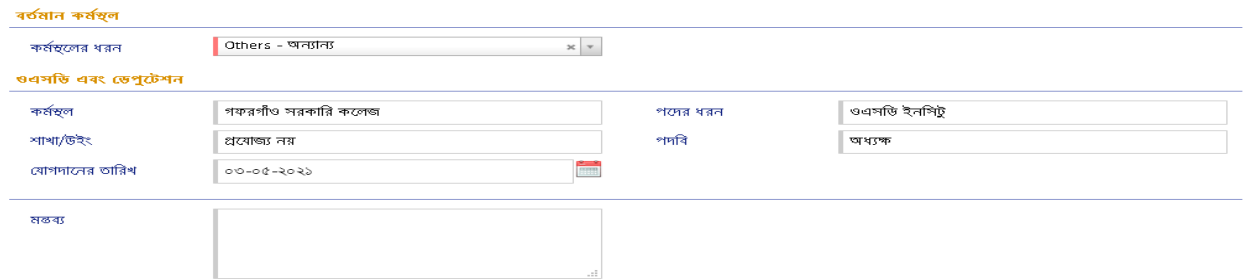

উপরোক্ত নিয়মে পিডিএস হালনাগাদ করে সাবমিট দেয়া হলে পদের ধরণ অনুমোদনের জন্য কার কাছে যাবে তা নিয়রপ:

- প্রশাসনিক/সাধারণ/ ওএসডি সংযুক্ত/ ওএসডি ইনসিট্যপ্রেষণ হলে প্রতিষ্ঠান প্রধান
- ওএিডি ডিক্ষাছুটি/ডিক্ষা দপ্রষণ হর্ল পডরচালক(প্রডিক্ষণ), মাউডি
- ওএিডি ডলর্য়ি হর্ল উপপডরচালক(কর্লে-১)
- কমস্থে র্লর ধরণ অন্যান্য/ পর্দর ধরণ ওএিডি হর্ল উপপডরচালক(কর্লে-১)

পোর্টাল: প্রত্যেক প্রতিষ্ঠান প্রধান/কর্মকর্তা-কর্মচারীর তথ্য পোর্টালে সন্নিবিসিত থাকে। ওয়েব লিংক  $\boldsymbol{\epsilon}$ e $\boldsymbol{\mathrm{miss}}$ .gov.bd প্রবেশ করে উপরের বামপাশের কর্ণারে পোর্টালে ক্লিক করে অফিস/ শিক্ষা প্রতিষ্ঠান সিলেক্ট করে নির্দিষ্ট তথ্য দিলেই প্রতিষ্ঠানের সকল কর্মকর্তা-কর্মচারীদের তথ্য দেখা যাবে। আইডি আছে এমন কারো তথ্য না দেখালে ঐ কর্মকর্তা-কর্মচারীর চাকুরীর তথ্য হালনাগাদ করতে হবে।

 $***$  তথ্য প্রদানের সুবিধার্থে www.emis.gov.bd ওয়েব লিংকে প্রবেশের পর প্রদর্শিত প্রথম উইন্ডোর দােটিশবাের্ড বিসিএস সাধারণ শিক্ষা ক্যাডার কর্মকর্তাদের পিডিএস সংক্রান্ত সংক্ষিপ্ত নির্দেশিকা এবং Helpline  $\mu$ sermanual থেকে HRM দেখা যেতে পারে।

এ সংক্রোন্ত যেকোন সমস্যার ক্ষেত্রে সহায়তার জন্য পিডিএস আইডি, নাম, মোবাইল নম্বর উল্লেখ করে pds.dshe.college@gmail.com ঠিকনায় ই-মেইল করা যেতে পারে।

# শুন্য পদের তথ্য এন্ট্রি বিষয়ক নির্দেশনা

মাউশি অধিদপ্তরের ইএমআইএস সিস্টেমে অধীন এইচআরএম মডিউলে সরকারি কলেজ-এ শিক্ষা ক্যাডার কর্মকর্তাদের শুন্য পদের তথ্য হালনাগাদে প্রতিষ্ঠান প্রধানের করণীয়:

# প্রথমে <u>[www.emis.gov.bd](http://www.emis.gov.bd/)</u> ওয়েব লিংকে আইডি হিসেবে ইআইআইএন এবং পাসওয়ার্ড ব্যবহার করে সিস্টেমে প্রবেশ করতে হবে।

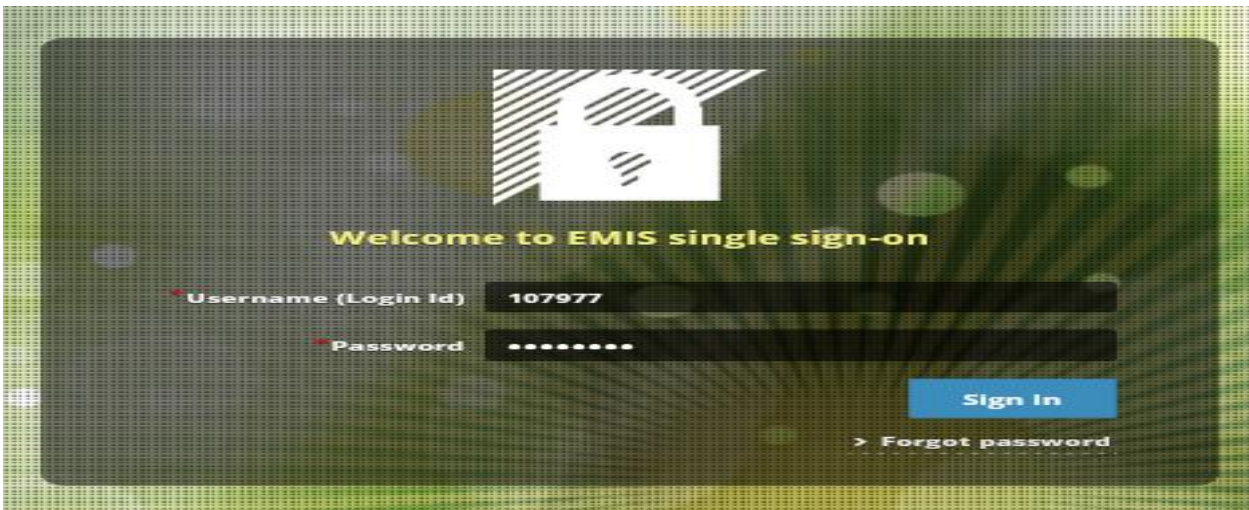

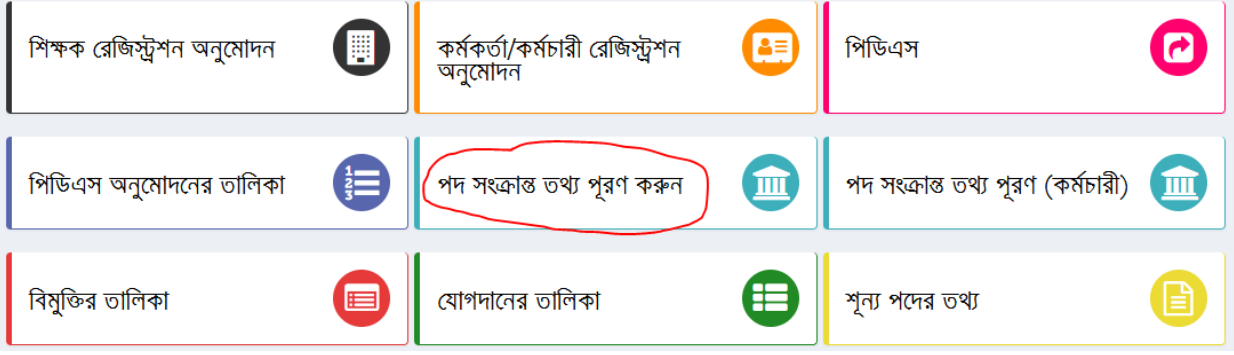

এইচআরএম এর <mark>| গদ সক্রের তথ্য পূরণ কর্</mark>ন সার্জ সার্জ আরু । কিক্ল করে প্রথমে বিদ্যমান বিষয়ভিত্তিক শিক্ষকের শূণ্যপদের তথ্য হালনাগাদ করতে হবে (চিত্র-২) মোতাবেক। যদি নতুন কোন বিষয়ের শিক্ষকের তথ্য এন্ট্রি দিতে হয়ে তবে উপরের বামপাশের । <mark>ক</mark> প্রতিষ্ঠানভিত্তিক পোস্ট সেটআপ | এ প্রবেশ করে তথ্য এন্ট্রি দিয়ে যোগ করুন বাটনে ক্লিক করতে হবে (চিত্র-৩)। তথ্য হালনাগাদ ও নতুন এন্ট্রি সম্পন্ন হলে সবশেষে <mark>এই সংরক্ষণ  $||\mathbf{G}||$  বাটনে কিক্ল করতে হবে। অধ্যক্ষ/ উপাধ্যক্ষ পদের তথ্য এন্ট্রি দেয়ার ক্ষেত্রে বিষয়</mark> এর ঘরে অধ্যক্ষ/ উপাধ্যক্ষ যে বিষয়ে নিয়োগ তা দিতে হবে।

উল্লেখ্য এখানে শিক্ষা ক্যাডারের সকল পদের (অধ্যক্ষ, উপাধ্যক্ষ, অধ্যাপক, সহযোগী অধ্যাপক, সহকারি অধ্যাপক, প্রভাষক) তথ্য হালনাগাদ করতে হবে।

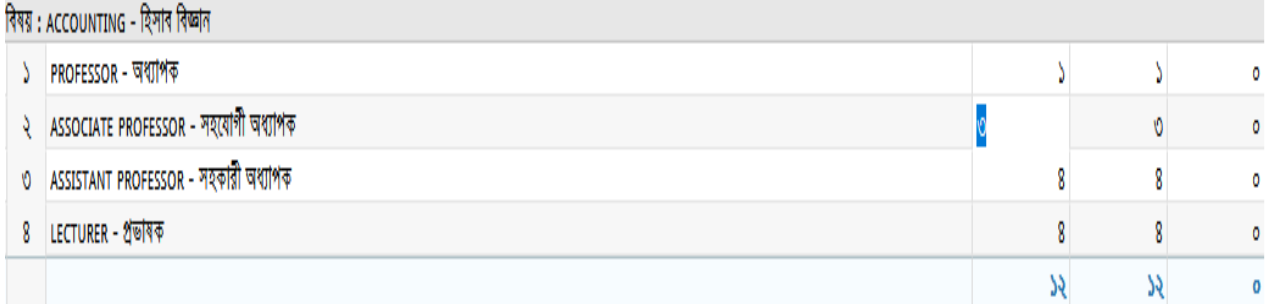

ডচে-২

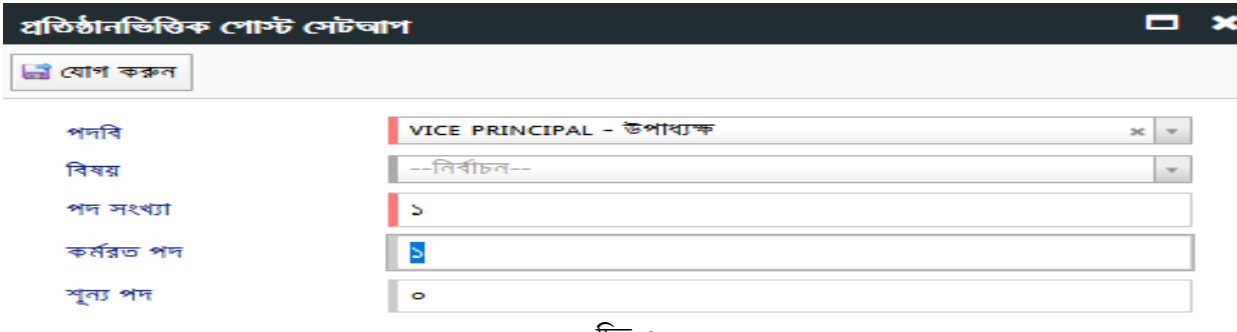

ডচে-৩

 $\#$  শূণ্যপদ সংক্রান্ত তথ্য  ${\bf download}$  করতে হলে শূণ্য পদের তথ্য মেন্যুতে (চিত্র-৩) প্রবেশ করে চাহিত তথ্য প্রধানপূর্বক  ${\bf show}$ বাটনে কিক্ল করে তথ্য ডাইনলোড করা যাবে (চিত্র-৪)।

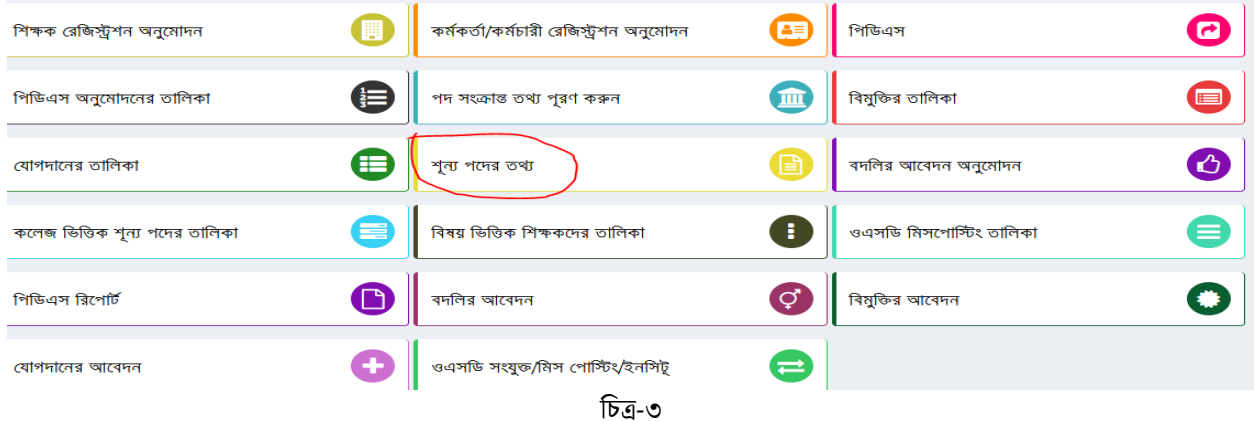

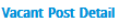

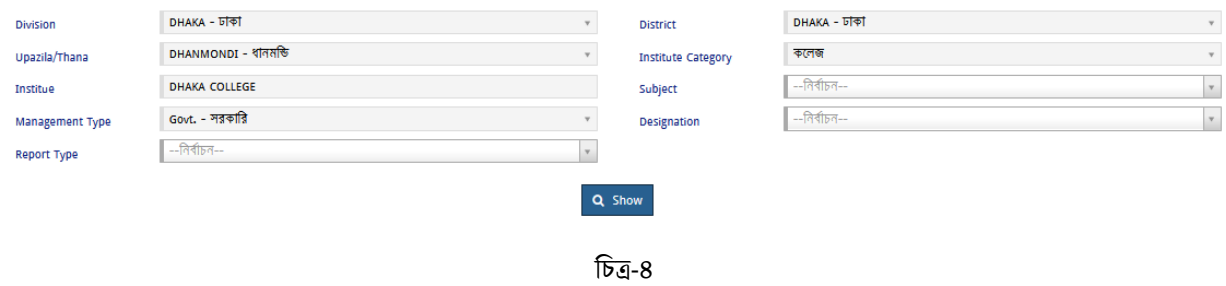

**\*\*\* প্রথমবার লগ-ইন করার পর অবশ্যই পাসওয়ার্ড পররবর্ড ন করতর্ হতব**